An dieser Stelle ein Hinweis zu OpenOffice-Vorlagen und der Frage, auf welchem Drucker diese in Thera-Pi ausgedruckt werden.

Den meisten wichtigen Druckvorgängen kann man in der System-Initialisierung spezielle Drucker zuweisen. Ansonsten druckt OpenOffice auf dem Drucker, der im Dokument hinterlegt ist. Wird dieser nicht gefunden, weil die Vorlage z. B. für einen fremden Drucker erstellt wurde, dann druckt OpenOffice auf Ihrem Standarddrucker.

Das können Sie aber ändern, indem Sie die Vorlage als **Vorlage(!)** öffnen (.ott), und im OpenOffice-Hauptmenü:

*Datei > Druckereinstellung…* aufrufen.

Dort stellen Sie den gewünschten Drucker ein und Speichern.

Die Vorlagen werden in OpenOffice Writer oder Calc erstellt. Die Daten von Patienten, Kassen, Ärzten, der eigenen Praxis etc. können dort als Variablen hinterlegt werden und sind bei der Erstellung neuer Dokumente gleich richtig gefüllt.

# **OpenOffice Vorlagen**

Um Ihnen den Einstieg so einfach wie möglich zu machen, stellt Ihnen Thera-Pi eine Reihe von Dokumentvorlagen zur Verfügung. Hier sind bereits alle wichtigen Variablen / Platzhalter vorhanden, die Thera-Pi benötigt.

Sie finden die Vorlagen unter C:\RehaVerwaltung\vorlagen\<ihr IK>.

Diese wurden uns freundlicherweise vom RTA Reutlingen zur Verfügung gestellt und sollten auf Ihre Praxis angepasst werden. Hauptsächlich betrifft dies Ihren Briefkopf sowie auf den Rechnungen die Angaben zu Ihrer IK und Steuernummer.

## **Vorlagen anpassen**

Um eine Vorlage zu bearbeiten, öffnen Sie sie bitte mit einem Klick mit [RMT](https://www.thera-pi-software.de/dokuwiki/doku.php?id=bedienung:abkuerzungen) > *Öffnen* auf den Dateinamen. Die Datei wird dadurch automatisch als Vorlage (\*.ott) geöffnet. Die Vorlage des RTA für Privatrechnungen sieht z. B. so aus:

 $\pmb{\times}$ 

Sie können nun z. B. das Logo entfernen, Ihr eigenes Logo einfügen und die Texte in Kopf- und Fußzeile anpassen.

Wenn sich auf der Vorlage so wie hier Tabellen befinden, dann sollten Sie diese Tabellen **bitte nicht** bearbeiten oder löschen!

Sie können auch eigene Vorlagen erstellen. Eine Liste mit den wichtigsten Variablen (Platzhaltern) finden Sie im Downloadbereich der Webseite: [Thera-Pi Variablen](https://www.thera-pi-software.de/download/2632/)

Haben Sie die Vorlage fertig bearbeitet, speichern Sie sie einfach ab.

Achten Sie bitte darauf, dass der Dateiname nicht geändert und die Datei als OpenOffice-Formatvorlage (Dateiendung **.ott**!) gespeichert wird.

Für den Fall, dass eine Vorlage einmal nicht mehr funktionieren sollte, da Sie aus Versehen etwas Wichtiges geändert oder gelöscht haben, finden Sie Sicherheitskopien der Originale unter C:\RehaVerwaltung\defaults\vorlagen.

## **Individuelle Vorlagen erstellen**

#### **Mit Datenbank-Variablen**

Die OO-Vorlagen können sowohl mit Datenbank-Variablen, als auch mit interaktiv einzeln abgefragten Individuellen Variablen versehen werden, wie nachfolgend detailliert beschrieben wird.

Thera-Pi verfügt bereits über eine ansehnliche Anzahl an "Platzhaltern" in Form von Datenbankvariablen, die beim Aufruf der Vorlage automatisch befüllt werden.

Die Inhalte der Platzhalter sind in der Regel Daten, die aus verschiedenen Datenbank-Tabellen gelesen werden.

Diese können Sie in einem OO-Dokument folgendermaßen einfügen:

Setzen Sie den Cursor an die Stelle im Dokument, an der die Variable eingefügt werden soll

- · Drücken Sie STRG + F2
- Tragen Sie die gewünschte Variable (hier: **RTage**) im Feld Platzhalter ein:

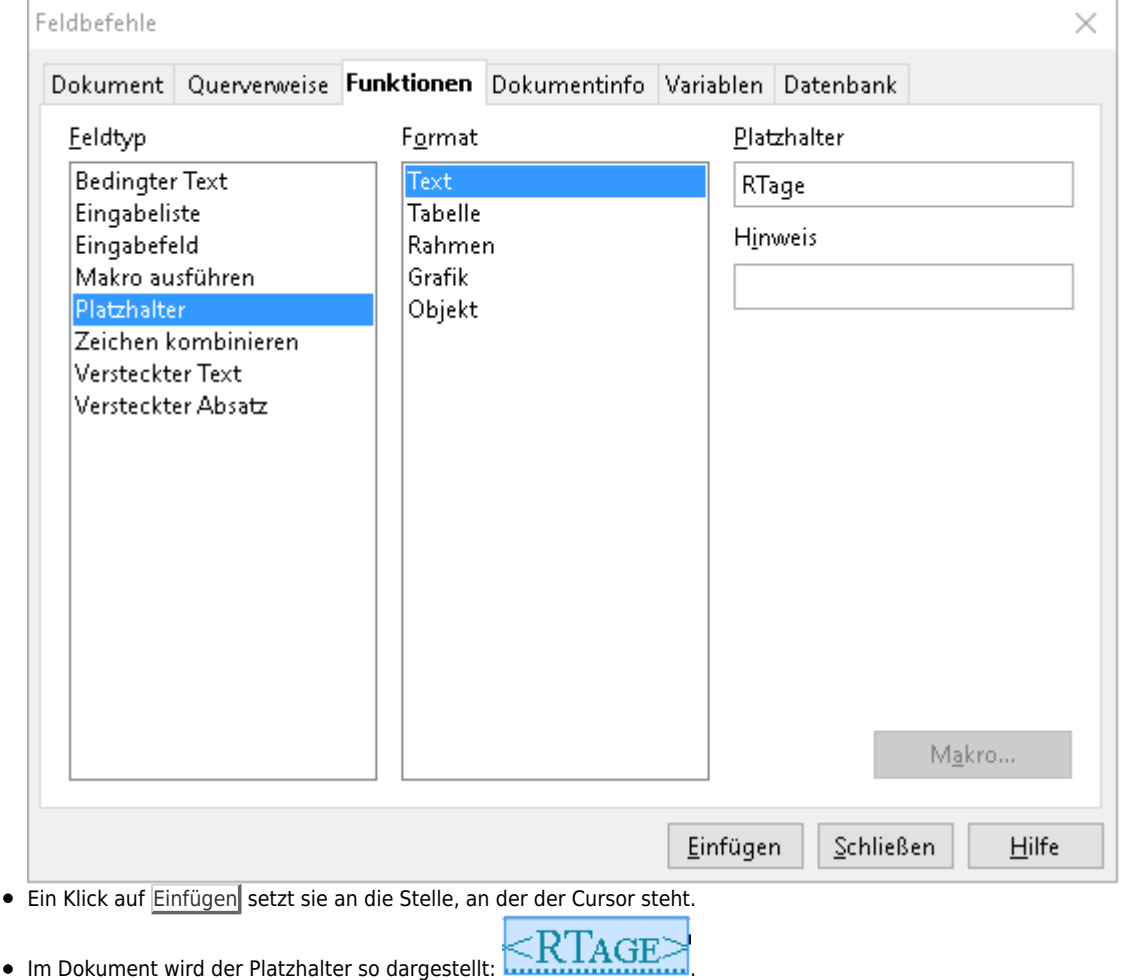

#### **Mit individuellen Variablen**

Nun gibt es aber Fälle, in denen Daten ins Dokument eingefügt werden sollen, die nicht in der Datenbank stehen.

Für diese Fälle gibt es individuelle Variablen ([iV\)](https://www.thera-pi-software.de/dokuwiki/doku.php?id=bedienung:abkuerzungen). Gesetzt wird eine iV, indem Sie einen Hinweistext mit den Zeichen **^^** umschließen.

Beispiel:

wir haben für Sie am ^Datum der Rehaaufnahme eingeben^, um ^Uhrzeit der Eingangsuntersuchung^ Uhr, einen Aufnahmetermin zur ganztägig ambulanten Rehabilitation reserviert.

Die [iV](https://www.thera-pi-software.de/dokuwiki/doku.php?id=bedienung:abkuerzungen) bewirkt, dass sich beim Aufruf des Formulars ein kleiner Eingabedialog mit dem Hinweis "Datum der Rehaaufnahme eingeben" öffnet. Die individuelle Variable ^Datum der Rehaaufnahme eingeben^ wird danach durch das eingegebene Datum ersetzt.

## **Sonderfälle: Vorlagen Terminliste [Rugl], Verkaufsrechnung und -Bon**

Die "Standard-Vorlage" für Ru:gl ist die Datei C:\RehaVerwaltung\vorlagen\<ihr IK>\terminliste4.ott

Möchten Sie eine eigene, individuelle Vorlage erstellen, weil Sie bspw. einen Bondrucker für den Druck der Terminzettel benutzen, dann achten Sie bitte darauf, dass das Tabellen-Layout auf der Vorlage mit den Werten in den

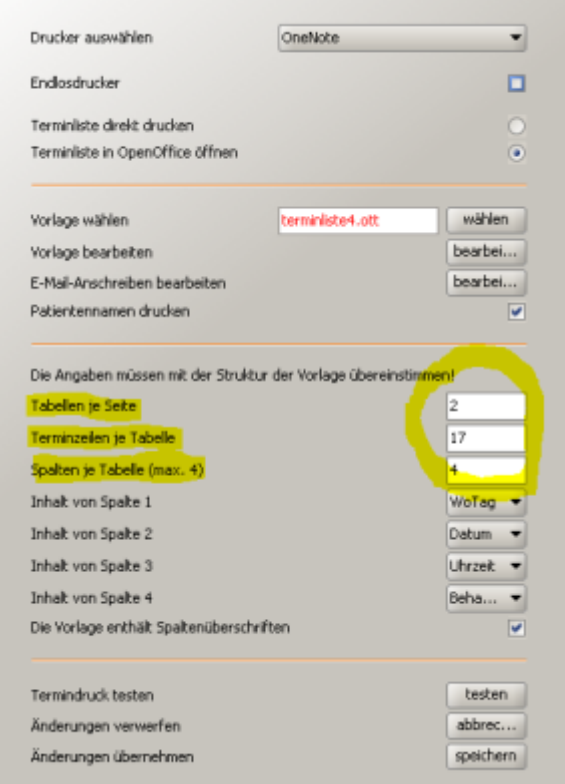

**[S](https://www.thera-pi-software.de/dokuwiki/lib/exe/fetch.php?media=openoffice:terminliste4_bearbeiten.png)ystemeinstellungen > Systeminitialisierung > Terminkalender > Druckvorlagenistion** 

Die Einstellungen für die Verkaufsrechnung bzw. den Verkaufsbon finden Sie unter **Systemeinstellungen > Systeminitialisierung > sonstige Einstellungen > Verkauf**

Die "Standard-Vorlagen" sind hier:

- c:\RehaVerwaltung\vorlagen\<ihr IK>\vrechnung.ott
- c:\RehaVerwaltung\vorlagen\<ihr IK>\vbon.ott

**Einstellungen Verkaufsrechnung / -Bon**

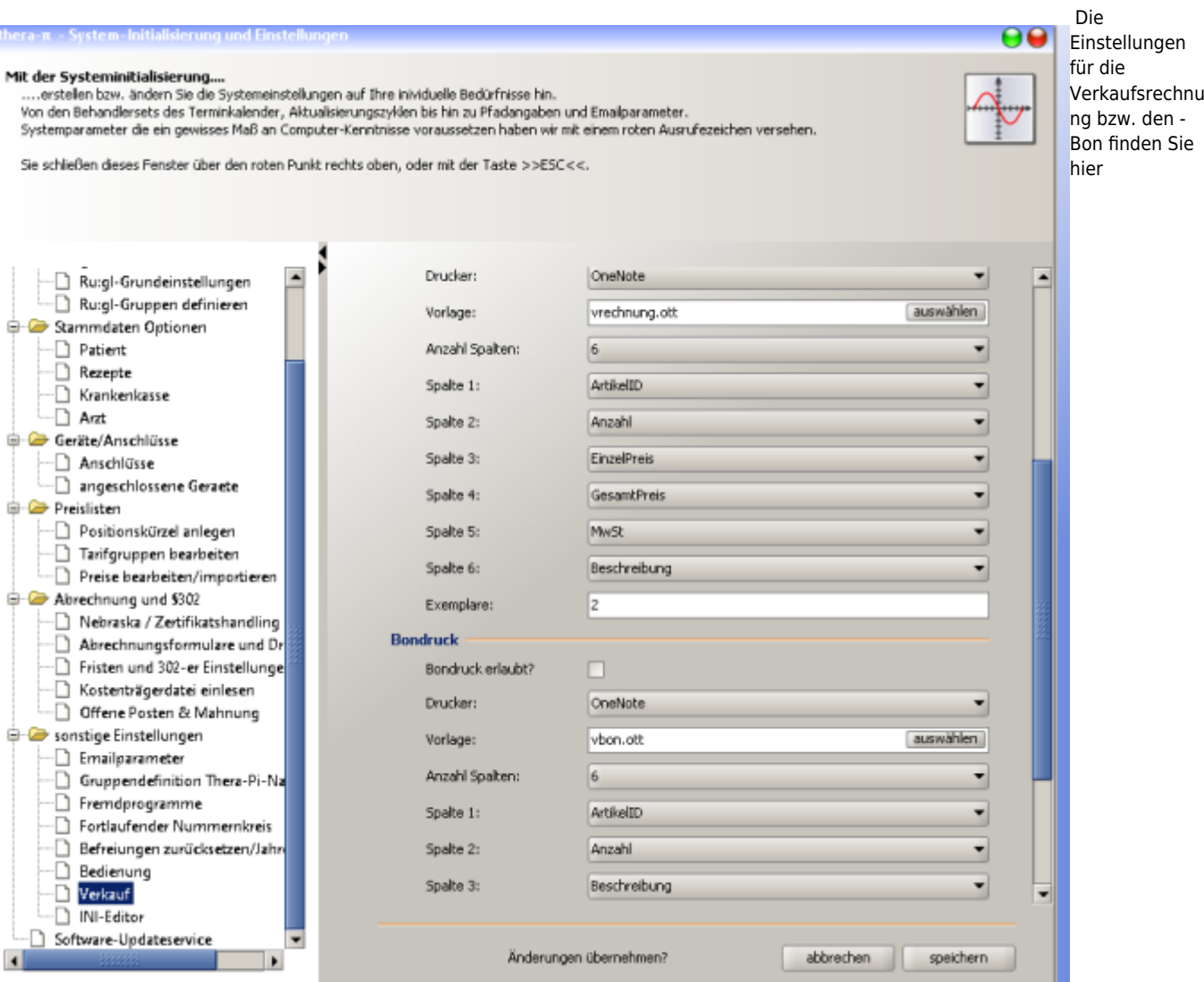

#### **Systemeinstellungen > Systeminitialisierung > sonstige Einstellungen > Verkauf**

Die "Standard-Vorlagen" sind

- vrechnung.ott bzw.
- vbon.ott,

die wie alle Vorlagen unter C:\RehaVerwaltung\vorlagen\<ihr IK>\ liegen.

### **Vorlagen zum Bedrucken von Rezepten mit Barcode**

In der [Rezept-Neuanlage](https://www.thera-pi-software.de/dokuwiki/doku.php?id=rezept:neues_gkv-rezept) lassen sich Rezeptformate rechts unter dem Punkt Barcode-Format auswählen. Dies dient zum Bedrucken mit einem Barcode, der bei jedem Termin mit einem Barcode-Leser gescannt werden kann.

Abgesehen vom Format, unterscheidet sich das Layout z. B. des Logo-Originalrezeptes (Muster 14) erheblich von dem der Physio- und Ergo-Rezepte (Muster 13, bzw. Muster 18).

Die Vorlagen zum Bedrucken mit Barcodes lassen sich manuell erstellen bzw. anpassen.

Damit der Rezept-Dialog die einzelnen Einträge auch kennt, werden in der Datei C:\RehaVerwaltung\ini\<ihr\_IK>\rezept.ini folgende Einträge hinterlegt, welche dann in der Auswahlliste im Rezept erscheinen:

```
[BarcodeForm]
BarcodeFormAnzahl = 5
FormName1 = Muster 13/18
FormVorlage1 = Muster1318.ott
FormName2 = Muster 14
FormVorlage2 = Muster14.ott
FormName3 = DIN A6-Format
```
FormVorlage3 = DinA6.ott FormName4 = DIN A4(BGE) FormVorlage4 = DinA4BG.ott FormName5 = DIN A4 (REHA) FormVorlage5 = DinA4RH.ott

Hier stehen auch die einzelnen OO-Druckvorlagen namentlich, welche manuell angepasst oder bei neuen Vorgaben hinzugefügt werden können. Vergessen Sie bitte nicht, die Anzahl der Vorlagen im Parameter BarcodeFormAnzahl = richtig einzustellen.

Für manche Ausgaben wird ein Barcode-Font benötigt. Dazu muss man die kostenlose Schriftart [CODE-39-25.ttf](https://www.thera-pi-software.de/download/2708/) aus dem Downloadbereich der Webseite laden und in das Font-Verzeichnis C:\Windows\Fonts\ kopieren.

Einige **B**-Datenbank-Variablen in den **B**eleg-Druckvorlagen sind <BCIK> Eigene IK-Nummer <BZU> Gesamt Zuzahlung <BGES> Gesamt Betrag <BNR> Heilmittel-Nummer (z. B. 5-stellig, siehe Preisliste) <BCODE> Rezeptnummer als Barcode "Code-39-25"\\

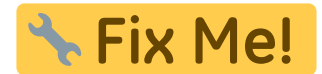

ggf. weitere?> Frage: Welche DB-Variablen gibt es hier noch?

Übersicht der Eigenschaften der installierten Vorlagen:

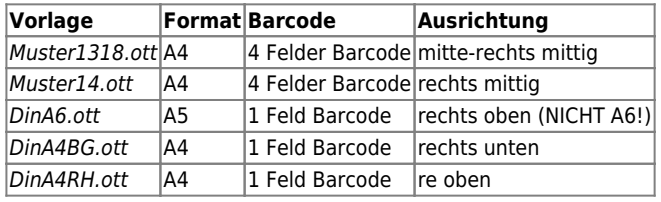

Der Barcode-Druck auf Rezepte wird aus dem [Rezeptfenster](https://www.thera-pi-software.de/dokuwiki/doku.php?id=rezept:aktuelle_rezepte) mit folgendem Button angestoßen:

# **Vorlagen von anderen Usern**

Einige Thera-Pi-User stellen ihre Vorlagen [im Forum](https://www.thera-pi-software.de/forum/viewtopic.php?f=4&t=442) für andere User zur Verfügung. Beachten Sie dort auch die Hinweise zu den Vorlagen.

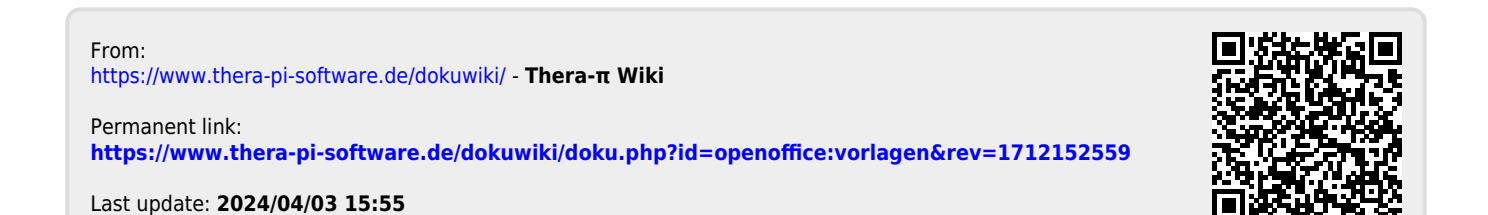